# Information Technology Services

Business process template sample title

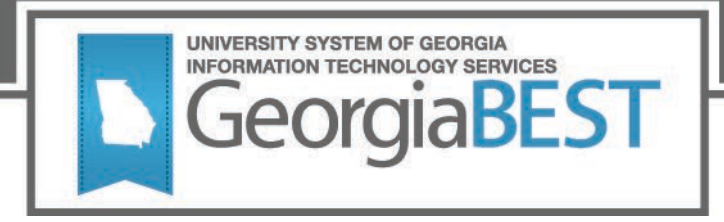

# **Test Plan Academic Release 1.11**

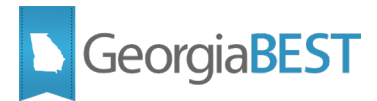

## **Contents**

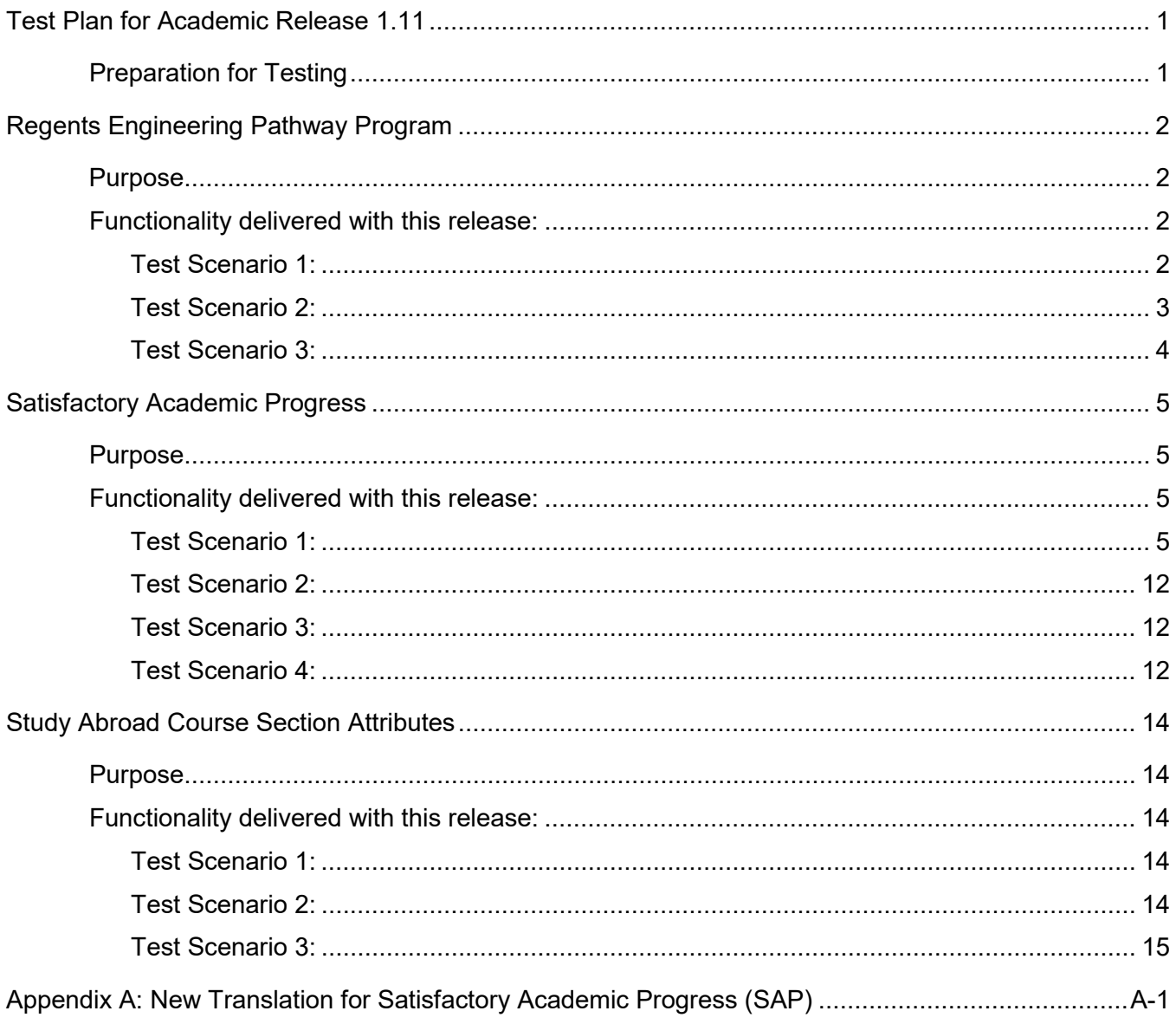

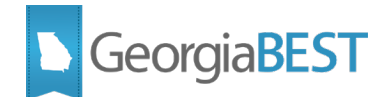

## **Test Plan for Academic Release 1.11**

## <span id="page-2-1"></span><span id="page-2-0"></span>**Preparation for Testing**

The Academic Release 1.11 and Data Collections ETL (ZADMETL) 1.3 must be applied to your TEST database used to prepare for testing. Please follow the steps below to prepare for testing the release:

#### *Step 1*

Apply the Academic Release 1.11 to the Banner database using the parameters for Spring MT 20224.

#### *Step 2*

Setup and/or identify test cases for testing the extraction and editor.

#### *Step 3*

In Banner, run the Data Collection Extraction process (ZADMETL) from Banner Job Submission (GJAPCTL).

#### *Step 4*

Turn on the ITS version of GlobalProtect VPN. For download, install, and login instructions, email [DW\\_Test@usg.edu.](file://fs1/eas/Data_Warehouse/DW_Implementation/Academic/Release/Summer%20MT%2020201/Beta/DW_Test@usg.edu)

#### *Step 5*

Run the USG Extract in the TEST environment using the following URL:

<https://appst.ds.usg.edu/ords/f?p=38576>

#### *Step 6*

Review the Data Submission Error report to validate changes included in the release in the Cognos TEST environment using the following URL:

<https://analytics.tst.usg.edu/cognos/cgi-bin/cognos.cgi>

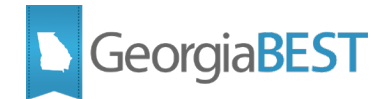

# **Regents Engineering Pathway Program**

## <span id="page-3-1"></span><span id="page-3-0"></span>**Purpose**

The purpose of this change is to provide a new student attribute code that will be used to identify and track students who are participating in the Regents Engineering Pathways program.

## <span id="page-3-2"></span>**Functionality delivered with this release:**

This release includes the creation and collection of the following Regents student attribute code:

REPP – Regents Engineering Pathways Program

This attribute will be added as a valid value under data element Student Attribute Code (STE074). Additional edits will be made to this data element to correct spelling errors in the description of Military Dependent / Spouse Admission attribute codes.

This release also includes an update to the Campus ETL to collect enrolled student attributes from the SGVSATT baseline view of the Student Attribute Repeating Table (SGRSATT).

#### **Test Scenario 1:**

<span id="page-3-3"></span>In Cognos, generate a data element dictionary using the Data Dictionary > Download PDF option.

- Verify the following changes to data element Student Attribute Code (STE074):
	- o The Business Practice section displays the following:
		- $\blacksquare$  The ## in the GTP code must be replaced with the last two digits of the year. Example: FA07

The University College code is only valid for institutions participating in the program.

TEDU - Teacher education programs. Indicates that the student has met all the necessary requirements for admission and is enrolled in a teacher education program leading to certification.

REPP – Regents Engineering Pathways program. Indicates that a student participates in the Regents Engineering Pathways program.

- $\circ$  The Valid Values section includes the following new or updated attribute codes and descriptions:
	- ADMISSIONS MILITARY:
		- RAA Dependent/Spouse Active Army
		- RAC Dependent/Spouse Active Coast Guard
		- RAF Dependent/Spouse Active Air Force
		- RAM Dependent/Spouse Active Marine
		- RAN Dependent/Spouse Active Navy

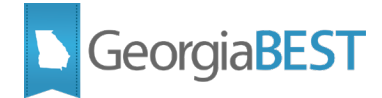

- RG Dependent/Spouse National Guard
- RR Dependent/Spouse Reservist
- RV Dependent/Spouse Veteran
- ENROLLED ENROLLED:
	- REPP Regents Engineering Pathways Program
- o The Data Source section displays the following:
	- Table: SGRSATT (SGVSATT) / SARAATT
	- Column: SGVSATT\_ATTS\_CODE / SARAATT\_ATTS\_CODE
	- GUI Name: SGASADD / SAAADMS
	- **GUI Label: Attribute Code / Attribute**
	- **SOAXREF Translation Code: RGTATTS**
- o The Change History section displays the following:
	- Academic Term: 20224
	- Change Date: Feb 3, 2022
	- Change Notes: Added Enrolled attribute REPP for the Regents Engineering Pathways program. Corrected spelling errors in the description of Military Dependent/Spouse attributes. Updated the Business Practice and Data Source.

#### <span id="page-4-0"></span>**Testing successful? (circle one) Yes / No**

#### **Test Scenario 2:**

On the Student Attribute Validation (STVATTS) page, add attribute code REPP with description Regents Engineering Pathways Program. If your institution has an existing attribute code for the Regents Engineering Pathways Program that is not Regents value REPP, translate your institution's Banner attribute code to Regents code REPP on EDI Cross-Reference Rules (SOAXREF) label RGTATTS (Regents Attribute Codes).

Assign the REPP attribute code to one or more students on the Additional Student Information (SGASADD) page in your institution's test database.

Run the ZADMETL process for parameter value A to generate output for ADC. Review the .lis file output for any errors. If ZADMETL completed successfully, run the ADC extraction.

In Cognos, navigate to Student Data Submission Review > Attribute Summary to view the Attribute Summary Report. Verify that the Record Count and Detail Data for student attribute code REPP match the data in your institution's Banner database.

#### **Testing successful? (circle one) Yes / No**

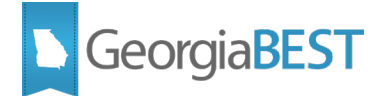

### **Test Scenario 3:**

<span id="page-5-0"></span>In Cognos, navigate to Reference Code Reports > All Reference Tables > Student Attributes Reference Report to view the Student Attributes Reference Code Report. Verify the following information for the REPP attribute code:

- Student Attribute Code: REPP
- Student Attribute Description: Regents Engineering Pathways Program
- Student Attribute DED Description: Regents Engineering Pathways Program
- STUDENT ATTRIBUTE TYPE: ENROLLED
- STUDENT ATTRIBUTE SUBTYPE: ENROLLED
- From Term: 00000
- End Term: 99999

#### **Testing successful? (circle one) Yes/No**

**If testing was unsuccessful, please explain issues, in detail, here:**

**Signature**

**Title**

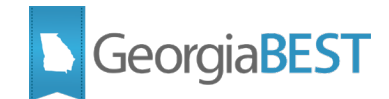

# **Satisfactory Academic Progress**

## <span id="page-6-1"></span><span id="page-6-0"></span>**Purpose**

These changes will collect data to assess standardization of Satisfactory Academic Progress (SAP) processing and appeals. Further, collection of these new elements will allow trends related to SAP statuses, appeals, and more to be reviewed over time.

## <span id="page-6-2"></span>**Functionality delivered with this release:**

This change includes the creation and collection of the following new data elements related to student Satisfactory Academic Progress:

- Satisfactory Academic Progress Code (SAP001)
- Satisfactory Academic Progress Activity Date (SAP002)
- Calculated Satisfactory Academic Progress Status Code (SAP003)
- Satisfactory Academic Progress Lock Indicator (SAP004)
- Satisfactory Academic Progress Select Indicator (SAP005)
- Satisfactory Academic Progress Code Description (SAP006)
- Regents Satisfactory Academic Progress Code (SAP007)

This change includes a new EDI Cross-Reference Rules (SOAXREF) translation for the institution's Satisfactory Academic Progress Code (SAP001) values to Regents Satisfactory Academic Progress Code (SAP007) values. Please see Appendix A for more information on this translation.

Validation rule VSAP001 (If Regents Satisfactory Academic Progress Code is not null then it must be a valid code) was created to ensure that valid Regents SAP Codes are used in the above translation.

#### **Test Scenario 1:**

<span id="page-6-3"></span>In Cognos, generate a data element dictionary using the Data Dictionary > Download PDF option.

Verify the following new data elements:

- **Satisfactory Academic Progress Code (SAP001)**
	- $\circ$  Category should display:
		- Academic / Student / Satisfactory Academic Progress / SAP001
	- o Description should display:
		- This field maintains the student's SAP code associated with the term code in this record.
	- $\circ$  Data Type should display:

 $\blacksquare$ 

- o Length should display:
	- 6

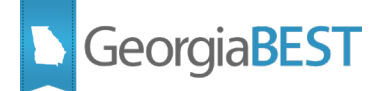

- o Format should display:
	- $\blacksquare$
- o Collection Period should display:
	- Current:
		- Mid-Term
		- End-of-Term
- o Data Source should display:
	- **Provider: Banner**
	- **Table: RORSAPR**
	- Column: RORSAPR. RORSAPR\_SAPR\_CODE
	- GUI Name: ROASTAT
	- GUI Label: Eligibility Status > Satisfactory Academic Progress
	- **SOAXREF Translation Code:**
- o Effective Terms should display:
	- **Start: 20224**
	- End: (None)
- o Change History should display:
	- **Academic Term: 20224**
	- Change Date: Feb 3, 2022
	- Change Notes: In Spring 2021, this data element was created: Satisfactory Academic Progress Code (SAP001).

#### • **Satisfactory Academic Progress Activity Date (SAP002)**

- o Category should display:
	- Academic / Student / Satisfactory Academic Progress / SAP002
- o Description should display:
	- **The date that information in this record was entered or last updated.**
- o Data Type should display:
	- $\blacksquare$
- o Length should display:

8

- o Format should display:
	- **MMDDYYYY**
- o Collection Period should display:
	- **Current:** 
		- Mid-Term
		- End-of-Term

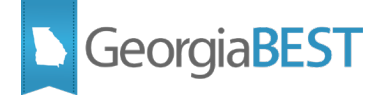

- Data Source should display:<br>■ Provider: Banner
	- Provider: Banner
	- Table: RORSAPR
	- **Column: RORSAPR. RORSAPR\_ACTIVITY\_DATE**
	- GUI Name: ROASTAT
	- GUI Label: Eligibility Status > Satisfactory Academic Progress
	- **SOAXREF Translation Code:**
- o Effective Terms should display:
	- **Start: 20224**
	- End: (None)
- o Change History should display:
	- Academic Term: 20224
	- Change Date: Feb 3, 2022
	- Change Notes: In Spring 2021, this data element was created: Satisfactory Academic Progress Activity Date (SAP002).

#### • **Calculated Satisfactory Academic Progress Status Code (SAP003)**

- o Category should display:
	- Academic / Student / Satisfactory Academic Progress / SAP003
- o Description should display:
	- Code which represents the calculated academic progress of applicants and aid recipients for the most recently completed term.
- o Data Type should display:

 $\blacksquare$  A

- o Length should display:
	- 6
- o Format should display:

 $\blacksquare$ 

- o Collection Period should display:
	- **Current:** 
		- Mid-Term
		- End-of-Term
- o Data Source should display:
	- **Provider: Banner**
	- **Table: RORSAPR**
	- **Column: RORSAPR. RORSAPR\_SAPR\_CODE\_CALC**
	- GUI Name: ROASTAT
	- GUI Label: Eligibility Status > Satisfactory Academic Progress

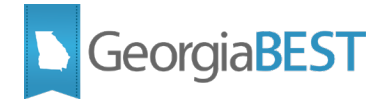

- **SOAXREF Translation Code:**
- o Effective Terms should display:
	- **Start: 20224**
	- End: (None)
- o Change History should display:
	- **Academic Term: 20224**
	- Change Date: Feb 3, 2022
	- Change Notes: In Spring 2021, this data element was created: Calculated Satisfactory Academic Progress Status Code (SAP003).

#### • **Satisfactory Academic Progress Lock Indicator (SAP004)**

- o Category should display:
	- Academic / Student / Satisfactory Academic Progress / SAP004
- o Description should display:<br>This field identifies w<br>
This field identifies w
	- This field identifies whether a lock exists on the particular Status. The lock will maintain that student in its current status so that no changes can occur on the SAP Status either manually or in batch.
- o Data Type should display:
	- $\blacksquare$  A
- o Length should display:
	- $-1$
- $\circ$  Format should display:<br> $\bullet$  X

X

- o Collection Period should display:
	- **Current:** 
		- Mid-Term
			- End-of-Term
- $\circ$  Valid Values should display:
	- Y
	- $N$
	- · Null
- o Data Source should display:
	- **Provider: Banner** 
		- **Table: RORSAPR**
	- Column: RORSAPR. RORSAPR\_LOCK\_IND
	- GUI Name: ROASTAT
	- GUI Label: Eligibility Status > Satisfactory Academic Progress
	- **SOAXREF Translation Code:**

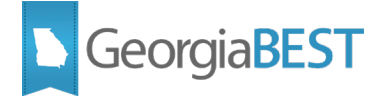

- Effective Terms should display:<br>■ Start: 20224
	- Start: 20224
	- **End: (None)**
- o Change History should display:
	- Academic Term: 20224
	- Change Date: Feb 3, 2022
	- Change Notes: In Spring 2021, this data element was created: Satisfactory Academic Progress Lock Indicator (SAP004).

#### • **Satisfactory Academic Progress Select Indicator (SAP005)**

- o Category should display:
	- Academic / Student / Satisfactory Academic Progress / SAP005
- o Description should display:<br>This field is used by ∎
	- This field is used by the Batch Process and indicates whether the student has already been processed.
- o Data Type should display:
	- $\blacksquare$
- $\circ$  Length should display:
	- 1
- $\circ$  Format should display:<br> $\bullet$  X
	- X
- o Collection Period should display:
	- **Current:** 
		- Mid-Term
		- End-of-Term
- o Data Source should display:
	- **Provider: Banner**
	- **Table: RORSAPR**
	- Column: RORSAPR. RORSAPR\_SLCT\_IND
	- GUI Name: ROASTAT
	- GUI Label: Eligibility Status > Satisfactory Academic Progress
	- **SOAXREF Translation Code:**
- o Effective Terms should display:
	- **Start: 20224**
	- End: (None)
- o Change History should display:
	- Academic Term: 20224

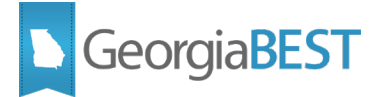

- Change Date: Feb 3, 2022
- Change Notes: In Spring 2021, this data element was created: Satisfactory Academic Progress Select Indicator (SAP005).

#### • **Satisfactory Academic Progress Code Description (SAP006)**

- $\circ$  Category should display:
	- Academic / Student / Satisfactory Academic Progress / SAP006
- o Description should display:<br>■ The description of the
	- The description of the SAP codes collected from RORSAPR.
- o Data Type should display:
	- $\blacksquare$
- $\circ$  Length should display:
	- $-30$
- o Format should display:
	- $\blacksquare$
- o Collection Period should display:
	- **Current:** 
		- Mid-Term
		- End-of-Term
- o Data Source should display:
	- **Provider: Banner**
	- **Table: RTVSAPR**
	- **Column: RTVSAPR. RTVSAPR\_DESC**
	- GUI Name: RTVSAPR
	- GUI Label: Satisfactory Academic Progress Validation
	- **SOAXREF Translation Code:**
- o Effective Terms should display:
	- **Start: 20224**
	- End: (None)
- o Change History should display:
	- Academic Term: 20224
	- Change Date: Feb 3, 2022
	- Change Notes: In Spring 2021, this data element was created: Satisfactory Academic Progress Code Description (SAP006).
- **Regents Satisfactory Academic Progress Code (SAP007)**
	- $\circ$  Category should display:
		- Academic / Student / Satisfactory Academic Progress / SAP007

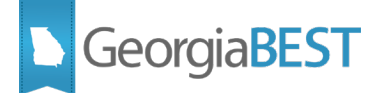

- o Description should display:
	- **The translated Satisfactory Academic Progress Code.**
- o Data Type should display:

 $\blacksquare$  A

 $\circ$  Length should display:

 $-1$ 

o Format should display:

 $\blacksquare$ 

- o Collection Period should display:
	- **Current:** 
		- Mid-Term
		- End-of-Term
- $\circ$  Validation Rule should display:<br>■ VSAP001 If Regents :
	- VSAP001 If Regents Satisfactory Academic Progress Code is not null then it must be a valid code.
- o Valid Values should display:
	- $E -$ Eligible
	- $N Not$  Eligible
- o Data Source should display:
	- **Provider: Banner**
	- **Table: RORSAPR**
	- **Column: RORSAPR. RORSAPR\_SAPR\_CODE**
	- GUI Name: ROASTAT
	- GUI Label: Eligibility Status > Satisfactory Academic Progress
	- **SOAXREF Translation Code: RGTSAPS**
- o Effective Terms should display:
	- **Start: 20224**
	- End: (None)
- o Change History should display:
	- Academic Term: 20224
	- Change Date: Feb 3, 2022
	- **-** Change Notes: In Spring 2021, this data element was created: Regents Satisfactory Academic Progress Code (SAP007).

#### **Testing successful? (circle one) Yes/No**

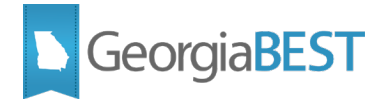

### **Test Scenario 2:**

<span id="page-13-0"></span>Run the ZADMETL process for parameter value A to generate output for ADC. Review the .lis file output for any errors. If ZADMETL completed successfully, run the ADC extraction.

In Cognos, navigate to Submission Status > Submission Summary to view the Data Submission Record Counts - Submission Summary report. Under Submission Term 20224 – MT, click the 'View / Download' link on the 'Satisfactory Academic Progress Code *(ods\_admstu\_sap\_mimic)* row to view the Table Dump - Satisfactory Academic Progress (ods\_admstu\_sap\_mimic) report.

For a sample of students, verify the report data represents the data from the Banner Applicant Status (ROASTAT) page in your institution's test environment.

#### <span id="page-13-1"></span>**Testing successful? (circle one) Yes/No**

#### **Test Scenario 3:**

**Note:** This step may require assistance from your institution's Financial Aid Office.

On the Banner EDI Verification Label Validation (STVXLBL) page, create translation label RGTSAPS – Regents SAP Status.

On the EDI Cross-Reference Rules (SOAXREF) page, use the newly created RGTSAPS label to translate institutional Satisfactory Academic Progress (SAP) codes from the Satisfactory Academic Progress Validation (RTVSAPR) page to one of the following Regents values:

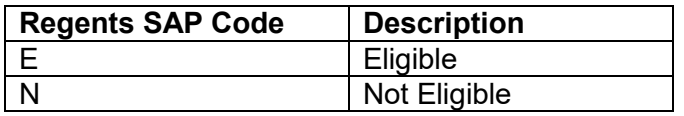

Please see Appendix A of this test plan for additional information on the new translation for Satisfactory Academic Progress (SAP) codes.

After this translation is complete, run the ZADMETL process for parameter value A to generate output for ADC. Review the .lis file output for any errors. If ZADMETL completed successfully, run the ADC extraction.

In Cognos, navigate to Submission Status > Submission Summary to view the Data Submission Record Counts - Submission Summary report. Under Submission Term 20224 – MT, click the 'View / Download' link on the 'Satisfactory Academic Progress Code *(ods\_admstu\_sap\_mimic)* row to view the Table Dump - Satisfactory Academic Progress (ods\_admstu\_sap\_mimic) report.

For a sample of students, verify the collected Regents SAP Codes represent the translated values established on EDI Cross-Reference Rules (SOAXREF) page label RGTSAPS.

<span id="page-13-2"></span>**Testing successful? (circle one) Yes/No**

#### **Test Scenario 4:**

**Note:** This step may require assistance from your institution's Financial Aid Office.

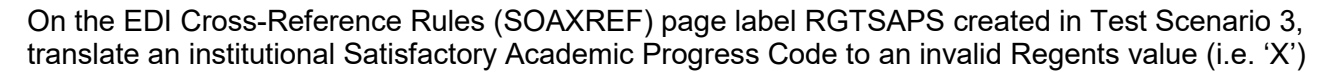

After this translation is complete, run the ZADMETL process for parameter value A to generate output for ADC. Review the .lis file output for any errors. If ZADMETL completed successfully, run the ADC extraction.

In Cognos, navigate to Data Submission Errors > Institution Summary > Category: Student > Record Type: Enrollment *(ods\_admstu\_sap \_mimic)*. Use the 'View / Download' link to verify the following validation rule was triggered:

*VSAP001 - If Regents Satisfactory Academic Progress Code is not null then it must be a valid code.*

Correct the invalid translation back to a valid Regents value (E or N).

**Testing successful? (circle one) Yes/No**

**If testing was unsuccessful, please explain issues, in detail, here:**

**Signature**

**Title**

GeorgiaBEST

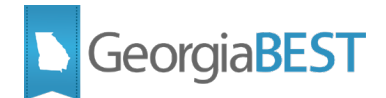

# **Study Abroad Course Section Attributes**

## <span id="page-15-1"></span><span id="page-15-0"></span>**Purpose**

The purpose of this change is to provide additional supplementary Study Abroad Course Section Attribute codes to track external study abroad programs.

## <span id="page-15-2"></span>**Functionality delivered with this release:**

The following new supplementary codes were added to the valid values for data element Study Abroad Course Section Attribute (SEC027):

- ZSAJ Direct Enroll/Unilateral (course is taught at an international institution in which the student is enrolled directly)
- ZSAK Exchange/Bilateral (course is taught at an international institution in which the student is enrolled and whereby the USG institution holds an exchange agreement)
- ZSAL Third Party Provider (course is taught abroad as part of a study abroad program offered by a third party provider/company/organizer)

#### **Test Scenario 1:**

<span id="page-15-3"></span>In Cognos, generate a data element dictionary using the Data Dictionary > Download PDF option.

- Verify the following changes to data element Study Abroad Course Section Attribute (SEC027):
	- $\circ$  The Valid Values section should include the following new SUPPLEMENTARY codes:
		- ZSAJ Direct Enroll/Unilateral (course is taught at an international institution in which the student is enrolled directly)
		- ZSAK Exchange/Bilateral (course is taught at an international institution in which the student is enrolled and whereby the USG institution holds an exchange agreement)
		- **EXAL Third Party Provider (course is taught abroad as part of a study abroad** program offered by a third party provider/company/organizer)
	- o The Change History should display:
		- **Academic Term: 20224**
		- Change Date: Feb 3, 2022
		- Change Notes: Added Supplementary codes ZSAJ, ZSAK and ZSAL.

#### <span id="page-15-4"></span>**Testing successful? (circle one) Yes/No**

#### **Test Scenario 2:**

Identify external study abroad course sections for Spring MT 20224, if applicable, and assign the appropriate supplementary attribute listed in Test Scenario 1. Note that any study abroad course sections with a supplementary course attribute must also have a primary and duration attribute. Please

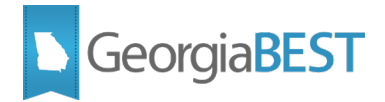

see a list of valid primary and duration attribute codes under Study Abroad Course Section Attribute (SEC027) in the Data Element Dictionary.

Run the ZADMETL process for parameter value A to generate output for ADC. Review the .lis file output for any errors. If ZADMETL completed successfully, run the ADC extraction.

In Cognos, navigate to Submission Status > Submission Summary to view the Data Submission Record Counts - Submission Summary report. Under Submission Term 20224 – MT, click the 'View / Download' link on the 'Section Attributes *(ods\_admcrs\_section\_attr\_mimic)* row to view the Table Dump - Course Section Attributes (ods admcrs section attr mimic) report. Verify that the study abroad course sections and associated primary, duration and supplementary attributes were collected.

#### <span id="page-16-0"></span>**Testing successful? (circle one) Yes/No**

#### **Test Scenario 3:**

For one of the courses used in Test Scenario 2, remove the primary and duration course section attributes.

Run the ZADMETL process for parameter value A to generate output for ADC. Review the .lis file output for any errors. If ZADMETL completed successfully, run the ADC extraction.

In Cognos, navigate to Data Submission Errors > Institution Summary > Category: Course > Record Type: Section Attributes *(ods\_admcrs\_section\_attr\_mimic)*. Use the 'View / Download' link to verify the following validation rule was triggered:

*VSEC049 - If Supplementary study abroad/away course attribute exists then Primary and Duration study abroad/away attribute codes must exist.*

Please add the primary and duration attributes back to the course section when testing is complete.

**Testing successful? (circle one) Yes/No**

**If testing was unsuccessful, please explain issues, in detail, here:**

**Signature**

**Title**

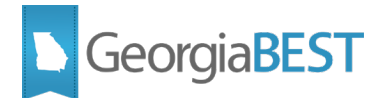

## <span id="page-17-0"></span>**Appendix A: New Translation for Satisfactory Academic Progress (SAP)**

Beginning with the Spring Mid-Term (MT) 20224 Academic Data Collection, new data elements will be collected related to Satisfactory Academic Progress (SAP). Two of these new elements are related to the student SAP code.

- Satisfactory Academic Progress Code (SAP001) Institutional Banner Value
- Regents Satisfactory Academic Progress Code (SAP007) Regents Translated Value

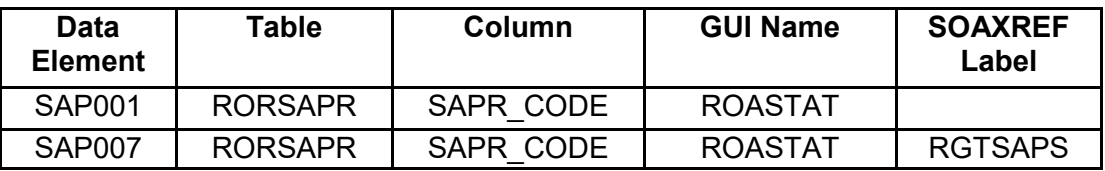

Satisfactory Academic Progress Code (SAP001) represents the institutional SAP code from the Banner Applicant Status (ROASTAT) page. No translation is associated with this data element.

Regents Satisfactory Academic Progress Code (SAP007) represents the new **translated** Regents SAP value from the Banner EDI Cross-Reference Rules (SOAXREF) page. Valid values for the Regents Satisfactory Academic Progress Code are as follows:

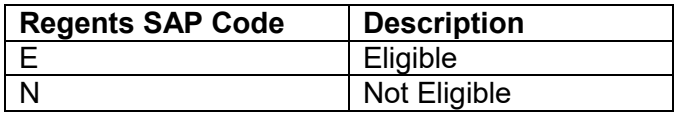

#### **What values should be translated?**

All active Satisfactory Academic Progress (SAP) codes validated on the Satisfactory Academic Progress Validation (RTVSAPR) page and used on the Applicant Status (ROASTAT) page must be translated on the Banner EDI Cross-Reference Rules (SOAXREF) page using Electronic Label RGTSAPS (Regents SAP Status).

If the RGTSAPS label does not exist on SOAXREF for your institution, it must be created on the EDI Verification Label Validation (STVXLBL) page prior to use.

#### **What does a correct translation look like?**

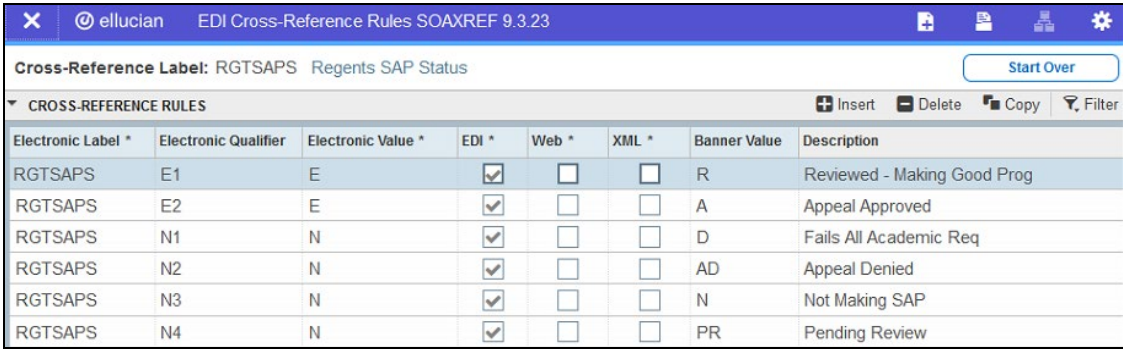

If an Electronic Value (Regents SAP Code) is translated to more than one Banner Value (Institutional SAP Code), an Electronic Qualifier must be used.

#### **Validation**

There is one validation rule associated with the Regents Satisfactory Academic Progress Code (SAP007):

> VSAP001 – If Regents Satisfactory Academic Progress Code is not null then it must be a valid code.

#### **More Information**

If information is needed on how to setup a new translation in Banner, please view the **Creating Translations for Data Collections** business practice on the [GeorgiaBEST Business Processes](https://www.usg.edu/georgia_best/application_development_and_support/business_processes) website.